## Logging Hours Guide

- 1) To log your hours first follow this link [https://www.cardiffstudents.com/jobs](https://www.cardiffstudents.com/jobs-skills/volunteering/volunteers/)[skills/volunteering/volunteers/](https://www.cardiffstudents.com/jobs-skills/volunteering/volunteers/) and then click the log hours button.
- 2) That will bring you to the page below where you can select which section to add your hours to. It is important that you pick the appropriate section as it will help us when assigning your awards and giving references.
- For volunteering with Cardiff Volunteering pleas click Cardiff Volunteering. This includes helping with CV events such as Jailbreak.
- For volunteering with an external provider found on the externa;l providers page click external provider.
- For volunteering with a society committee, AU committee, welcome crew, student reps, student media, an excuitive committee or a Student Led Service such as night line click Cardiff Students Union
- For any volunteering with the Univeristy click Cardiff Univeristy.

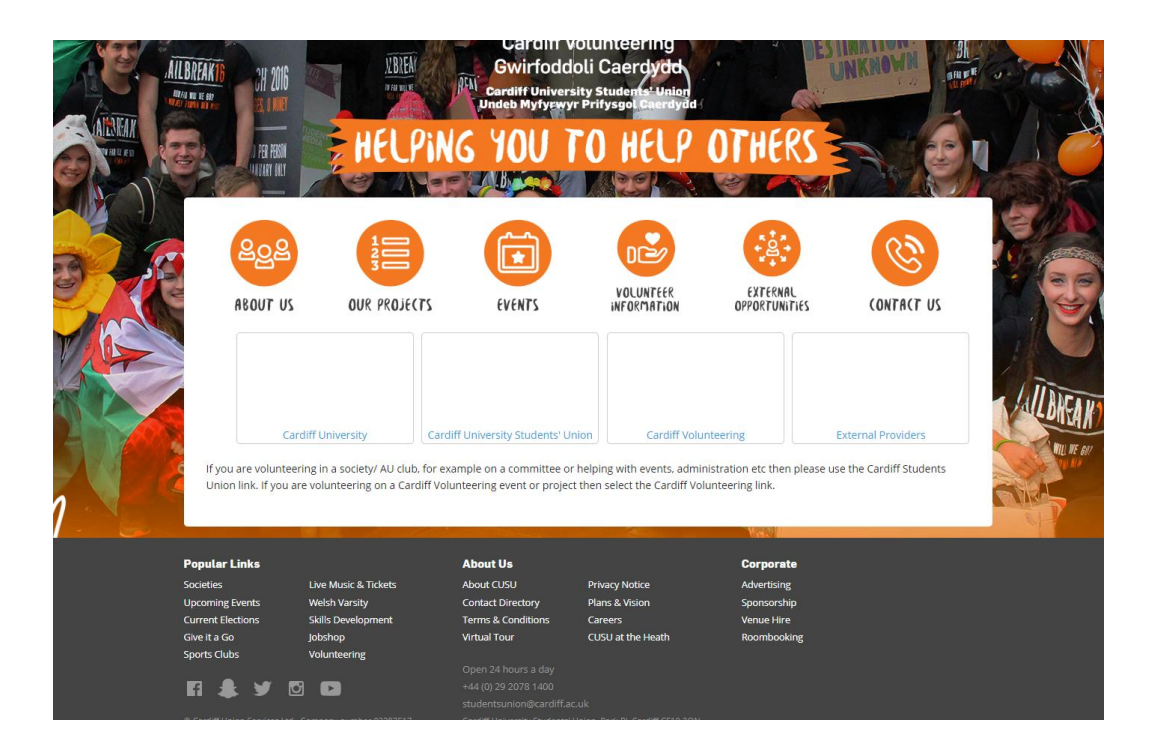

If you click Cardiff Students Union or Cardiff Volunteering, you will be presented with more options. If you lick Cardiff Volunteering, you will be presented with regular projects and one of events, for any of the projects on our project page click regular projects. For anything else, click one of opportunities. If you click Cardiff Students Union, you will need to pick from the options presented, if you can't find anything that fits your volunteering email [volunteering@cardiff.ac.uk](mailto:volunteering@cardiff.ac.uk)

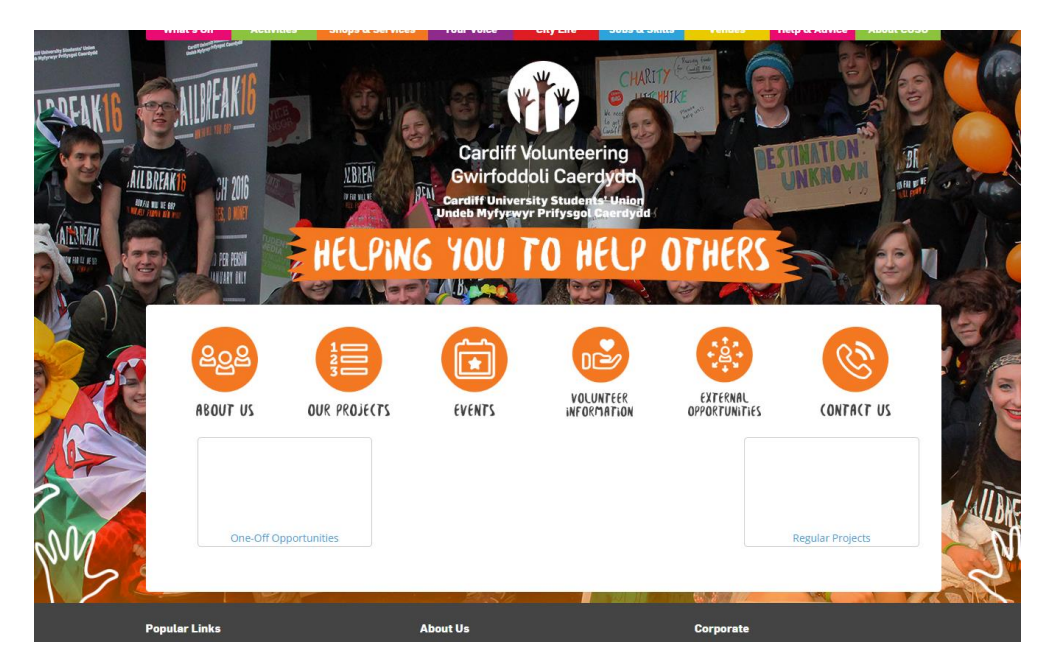

3) Once you have found your relevant logging hours section you will be asked to make a profile if you haven't already made one. Just enter all of your details and then click okay at the bottom.

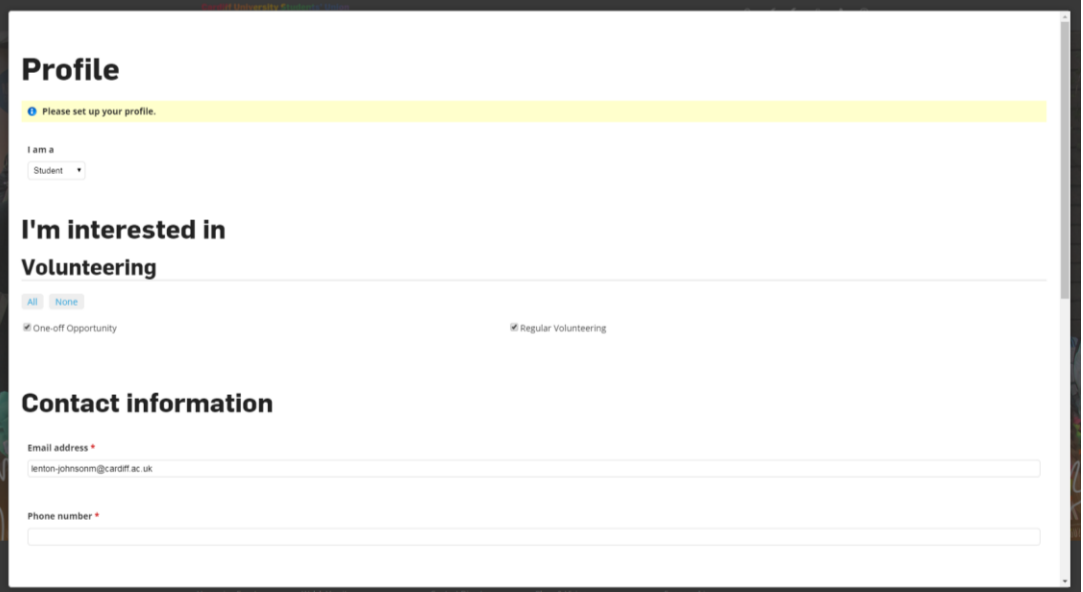

4) You will then be taken to your profile page. To log your hours simply click the "you have not logged any hours and then click through to your relevant area again.

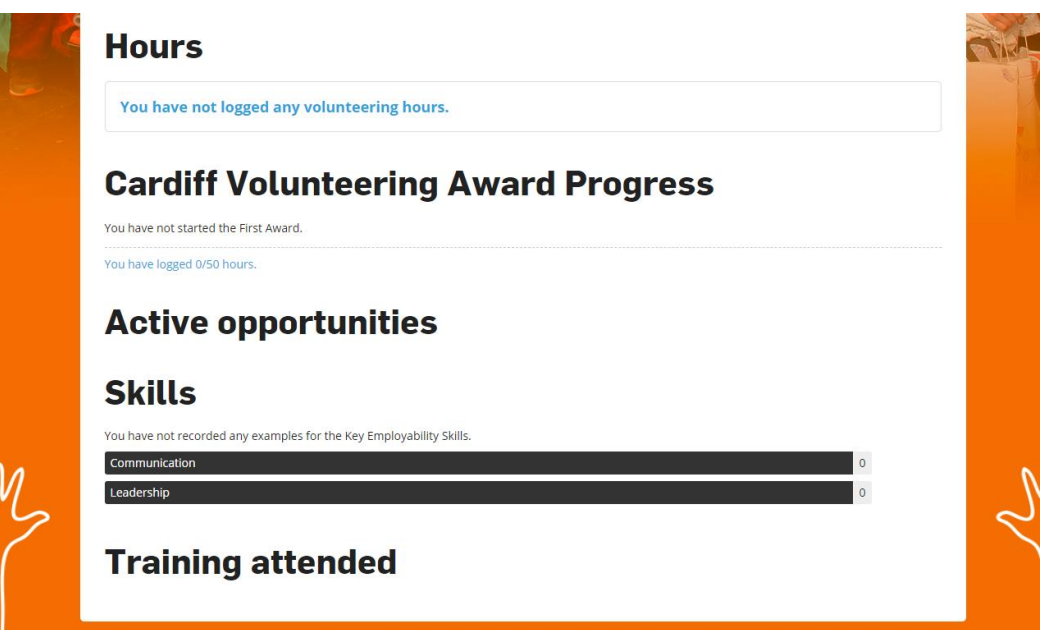

5) You will then be asked to add your volunteering activity; this could be the project you volunteered on or the AU club you were a part of.

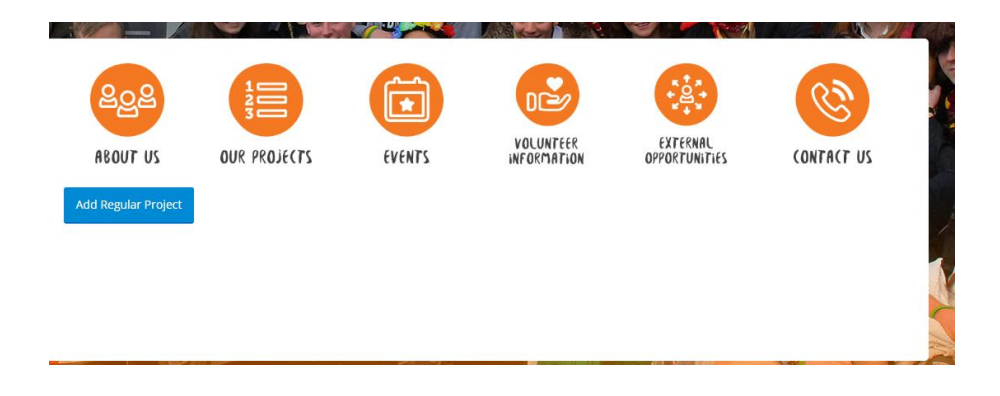

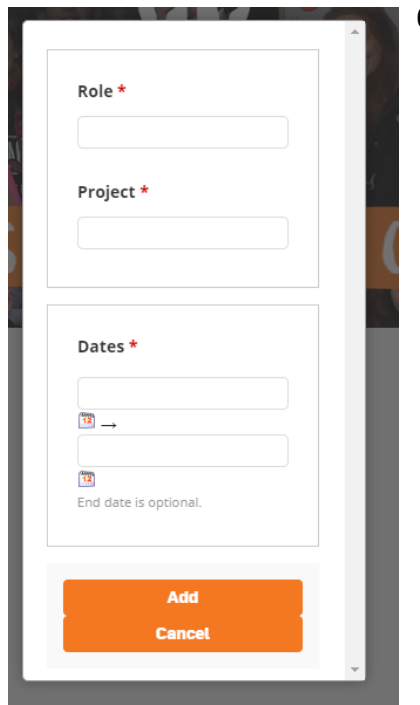

6) You then need to fill out the following information.

7) After this, you will be presented with the blue box as shown in the picture below. Click this box and then click log hours.

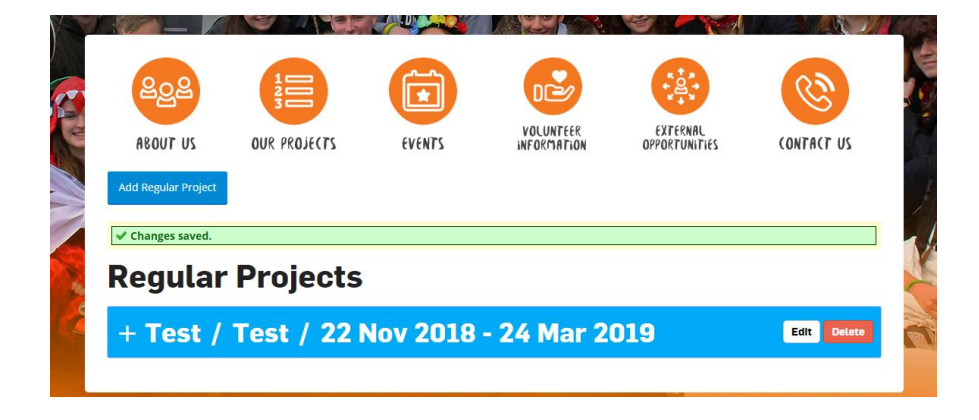

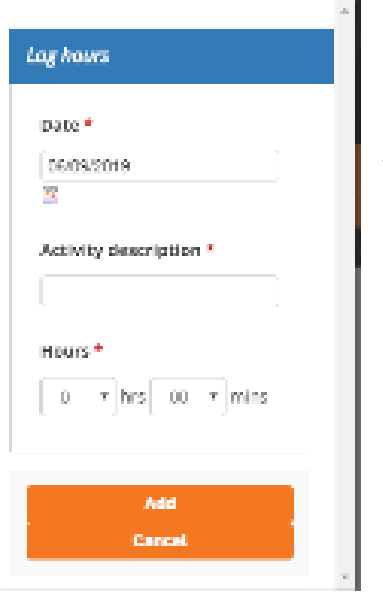

8) Then fill out the logging hours section as shown below and you will be finished. It should then look like the final picture.

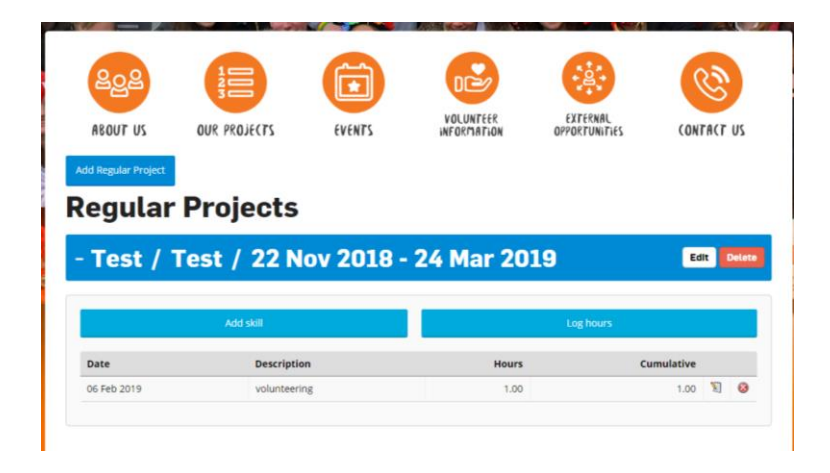

If you have any problems, please email [volunteering@cardiff.ac.uk](mailto:volunteering@cardiff.ac.uk) or come into the office on the second floor of the students union in the skills hub and ask for volunteering.